# **How To Select Payments for Multiple Vendors**

Here are the steps on how to create payable for multiple vendors:

- 1. From the **Main Menu**, click **Purchasing (A/P)** and then select **Pay Vouchers** from the **Activities** list.
- 2. Pay Vouchers screen will open showing all posted but unpaid vouchers on the grid based on the currency of the **Bank Account** and **Payment Method** defaults. If necessary, change bank account and/or payment method by clicking the drop down button on the field and select different data from the drop down list.
	- a. If **Payment Method** was changed, transactions for the vendor with default payment method set in the Vendor record different from the selected payment method on the Pay Vouchers screen will not be displayed on the grid. In any case that **Check** is selected, the **Process Payment** toolbar button will be enabled to allow printing of checks.
	- b. If **Bank Account** was changed to a bank account with different currency, then all transactions displayed on the grid are vouchers posted
	- using the same currency. **Balance** will also update with the bank balance of the newly selected record where payments will be deducted.
- 3. **Date Paid** will default to today's date. Change date if necessary by selecting from the mini calendar drop down or by entering the date manually.
- 4. Select transactions.
	- a. Click **Select Due Date** toolbar button to select all the payables that are currently due.
	- b. **Manually** check the corresponding checkbox of the selected transaction.
	- c. Check header checkbox to select all the transactions.
	- d. You can also filter transactions first by entering keyword on the filter field and then check the selected transaction.
- 5. Once a transaction is selected, **Payment** column will display the same amount as the **Amount Due**. If full payment is to be made, then no need to modify this field.
- 6. If you wish to create partial payments, change the payment amount lower than the amount due.
- 7. **Withheld** column for the selected transaction will be filled in, if the vendor is subject to a withholding (Withholding option is checked from the Vendor screen). Withheld amount will be computed based on the percentage entered in the **Common Info > Company Location** assigned to the user **> Purchase** screen and displayed in the Withheld column of the selected transaction.
- 8. **Total Selected** field from the header will be updated with the total payment amount of the selected transactions.
- 9. **Available Balance** will display the computed amount of Balance Total Selected.
- 10. This is now ready for posting.

Here are the steps on how to create payable for multiple vendors:

- 1. From the **Main Menu**, expand **Purchasing (Accounts Payable)** and then select **Pay Vouchers**.
- 2. Pay Vouchers screen will open showing all posted but unpaid vouchers on the grid.

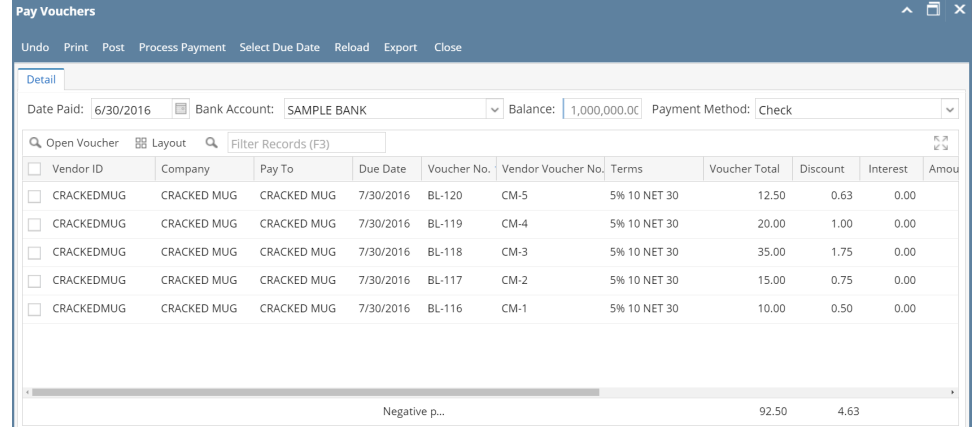

3. **Date Paid** will default to today's date. Change date if necessary by selecting from the mini calendar dropdown or by entering the date manually.

4. Select a **Bank Account** where payments will be deducted. **Bank Balance** will be displayed.

- 5. Select **Payment Method**. In any case that **Check** is selected, the **Process Payment** toolbar button will be enabled to allow printing of checks.
- 6. Select transactions.
	- a. Click **Select Due Date** toolbar button to select all the payables that are currently due.
		- b. **Manually** check the corresponding checkbox of the selected transaction.
		- c. Check header checkbox to select all the transactions.
	- d. You can also filter transactions first by entering keyword on the filter field and then check the selected transaction.
- 7. Once a transaction is selected, **Payment** column will display the same amount as the **Amount Due**. If full payment is to be made, then no need to modify this field.
- 8. If you wish to create partial payments, change the payment amount lower than the amount due.
- 9. **Withheld** column for the selected transaction will be filled in, if the vendor is subject to a withholding (Withholding option is checked from the Vendor screen). Withheld amount will be computed based on the percentage entered in the **Common Info > Company Location** assigned to the user **> Purchase** screen and displayed in the Withheld column of the selected transaction.

### 10. This is now ready for posting.

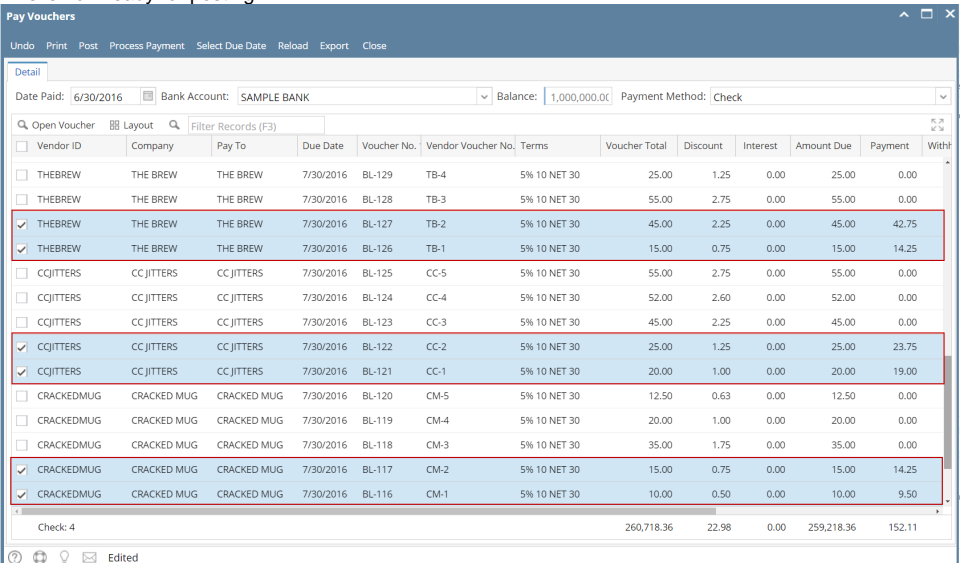

In any case that two or more transactions belongs to only one vendor who is subjected to a withholding, then withheld percentage will be computed and deducted from the total payment of the selected transactions.

Here are the steps on how to create payable for multiple vendors:

### 1. From the **Main Menu**, expand **Purchasing** and then select **Pay Vouchers**.

2. Pay Vouchers screen will open showing all posted but unpaid vouchers on the grid.

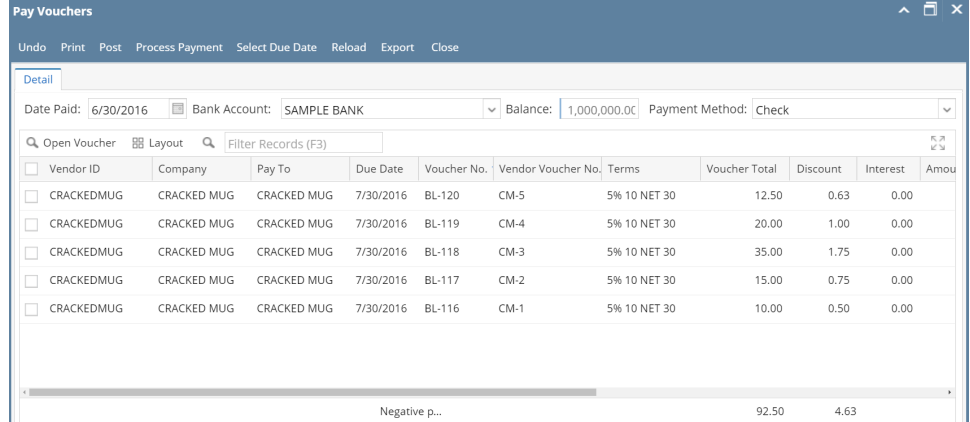

3. **Date Paid** will default to today's date. Change date if necessary by selecting from the mini calendar dropdown or by entering the date manually.

4. Select a **Bank Account** where payments will be deducted. **Bank Balance** will be displayed.

- 5. Select **Payment Method**. In any case that **Check** is selected, the **Process Payment** toolbar button will be enabled to allow printing of checks.
- 6. Select transactions.

Λ

- a. Click **Select Due Date** toolbar button to select all the payables that are currently due.
- b. **Manually** check the corresponding checkbox of the selected transaction.
- c. Check header checkbox to select all the transactions.
- d. You can also filter transactions first by entering keyword on the filter field and then check the selected transaction.
- 7. Once a transaction is selected, **Payment** column will display the same amount as the **Amount Due**. If full payment is to be made, then no need to modify this field.
- 8. If you wish to create partial payments, change the payment amount lower than the amount due.
- 9. **Withheld** column for the selected transaction will be filled in, if the vendor is subject to a withholding (Withholding option is checked from the Vendor screen). Withheld amount will be computed based on the percentage entered in the **Common Info > Company Location** assigned to the user **> Purchase** screen and displayed in the Withheld column of the selected transaction.

#### 10. This is now ready for posting.

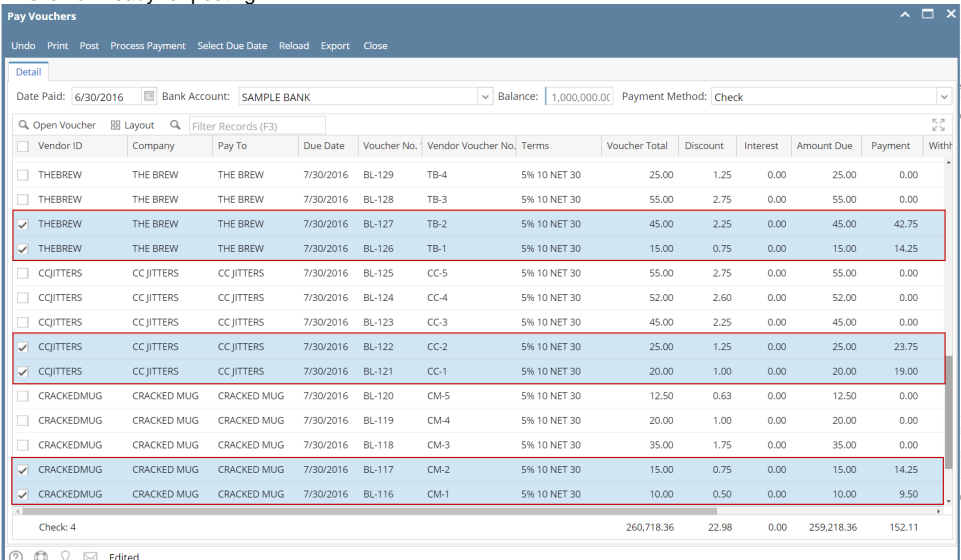

In any case that two or more transactions belongs to only one vendor who is subjected to a withholding, then withheld percentage will be computed and deducted from the total payment of the selected transactions.

Here are the steps on how to create payable for multiple vendors:

- 1. From the **Main Menu**, expand **Purchasing** and then select **Pay Vouchers**.
- 2. Pay Vouchers screen will open showing all posted but unpaid vouchers on the grid.

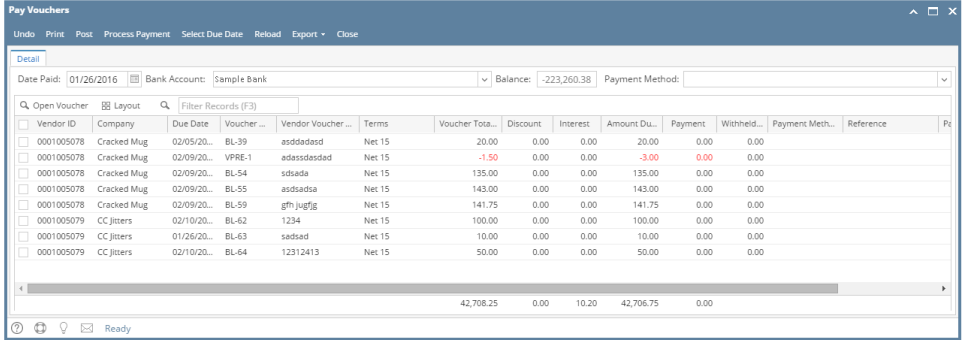

- 3. **Date Paid** will default to today's date. Change date if necessary by selecting from the mini calendar dropdown or by entering the date manually.
- 4. Select a **Bank Account** where payments will be deducted. **Bank balance** will be displayed.
- 5. Select **Payment Method**. In any case that **Check** is selected, the **Print** toolbar button will be enabled to allow printing of checks.
- 6. Select transactions.

Λ

- a. Click **Select Due Date** toolbar button to select all the payables that are currently due.
- b. **Manually** check the corresponding checkbox of the selected transaction.
- c. Check header checkbox to select all the transactions.
- d. You can also filter transactions first by entering keyword on the filter field and then check the selected transaction.
- 7. Once a transaction is selected, **Payment** column will display the same amount as the **Amount Due**. If full payment is to be made, then no need to modify this field.
- 8. If you wish to create partial payments, change the payment amount lower than the amount due.
- 9. **Withheld** column for the selected transaction will be filled in, if the vendor is subject to a withholding (Withholding option is checked from the Vendor screen). Withheld amount will be computed based on the percentage entered in the **Common Info > Company Location** assigned to the user **> Purchase** screen and displayed in the Withheld column of the selected transaction.

#### 10. This is now ready for posting.

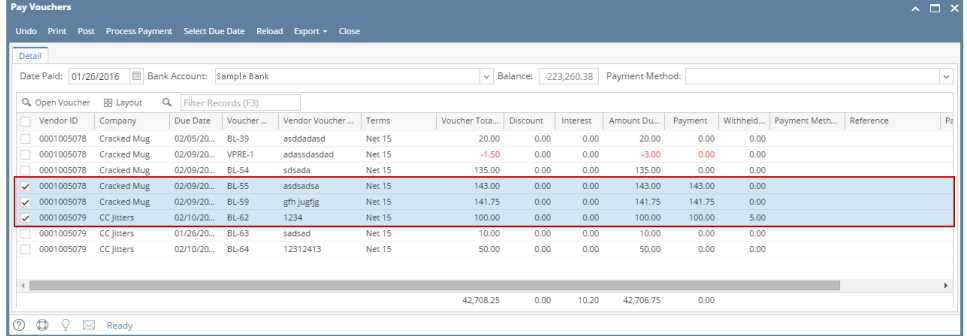

In any case that two or more transactions belongs to only one vendor who is subjected to a withholding, then withheld percentage will be computed and deducted from the total payment of the selected transactions.

Here are the steps on how to create payable for multiple vendors:

- 1. From the **Main Menu**, click **Purchasing** and then select **Pay Bills**.
- 2. Pay Bills screen will open showing all posted but unpaid bills on the grid.

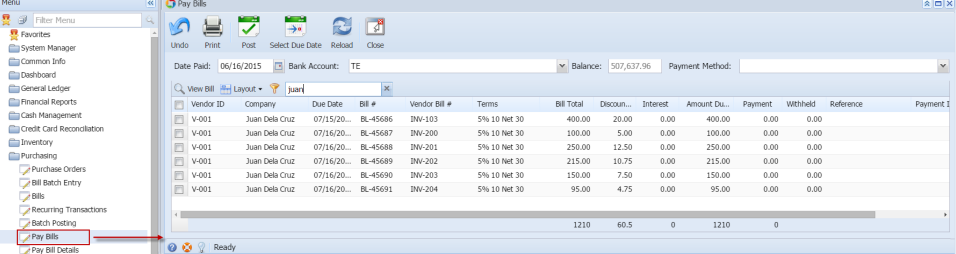

- 3. **Date Paid** will default to today's date. Change date if necessary by selecting from the mini calendar dropdown or by entering the date manually.
- 4. Select a **Bank Account** where payments will be deducted. **Bank balance** will be displayed.
- 5. Select **Payment Method**. In any case that **Check** is selected, the **Print** toolbar button will be enabled to allow printing of checks.
- 6. Select transactions.

/\

Δ

- a. Click **Select Due** toolbar button to select all the payables that are currently due.
- b. **Manually** check the corresponding checkbox of the selected transaction.
- c. Check header checkbox to select all the transactions.
- d. You can also filter transactions first by entering keyword on the filter field and then check the selected transaction.

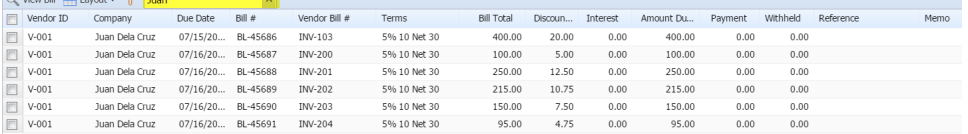

- 7. Once a transaction is selected, **Payment** column will display the same amount as the **Amount Due**. If full payment is to be made, then no need to modify this field.
- 8. If you wish to create partial payments, change the payment amount lower than the amount due.
- 9. **Withheld** column for the selected transaction will be filled in, if the vendor is subject to a withholding (Withholding option is checked from the Vendor screen). Withheld amount will be computed based on the percentage entered in the **System Manager > Company Preferences > Accounts Payable** screen and displayed in the Withheld column of the selected transaction.

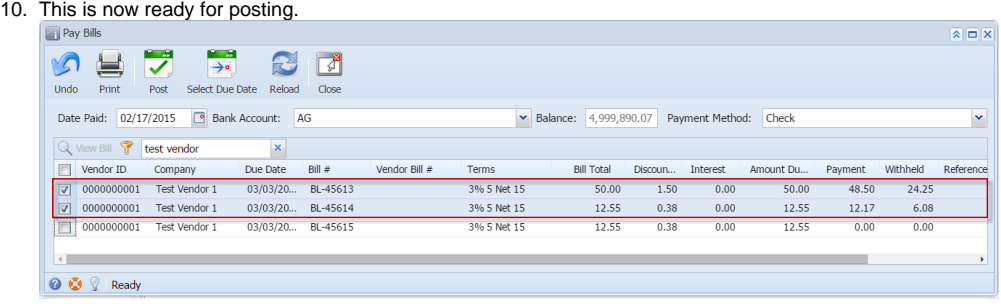

In any case that two or more transactions belongs to only one vendor who is subjected to a withholding, then withheld percentage will be computed and deducted from the total payment of the selected transactions.

1. From the **Main Menu**, click **Accounts Payable > Activities**. Then click on **Pay Bills**.

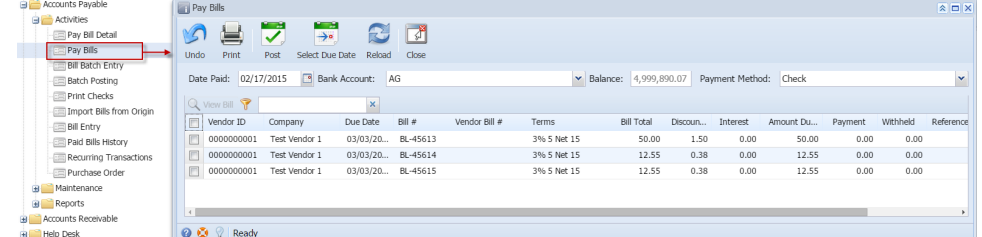

- 2. Pay Bills screen will open showing all posted but unpaid bills on the grid.
- 3. **Date Paid** will default to today's date. Change date if necessary by selecting from the mini calendar dropdown or by entering the date manually.
- 4. Select a **Bank Account** where payments will be deducted. **Bank balance** will be displayed.
- 5. Select **Payment Method**. In any case that **Check** is selected, the **Print** toolbar button will be enabled to allow printing of checks.
- 6. Select transactions.
	- a. Click **Select All** action button to check all the transactions.
	- b. Manually check the corresponding checkbox of the selected transaction.
	- c. Click **Select Due** toolbar button to select all the payables that are currently due.
	- d. You can also filter transactions first by entering keyword on the filter field and then check the selected transaction.

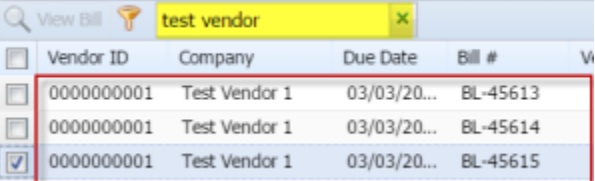

- 7. Once a transaction is selected, **Payment** column will display the same amount as the **Amount Due**. If full payment is to be made, then no need to modify this field.
- 8. If you wish to create partial payments, change the payment amount lower than the amount due.
- 9. **Withheld** column for the selected transaction will be filled in, if the vendor is subject to a withholding (Withholding option is checked from the Vendor screen). Withheld amount will be computed based on the percentage entered in the **Company Preference > Accounts Payable** screen and displayed in the Withheld column of the selected transaction.

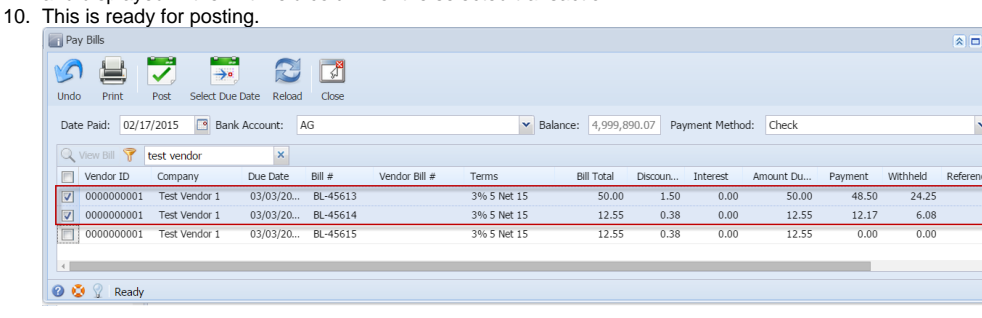

In any case that two or more transactions belongs to only one vendor who is subjected to a withholding, then withheld percentage will be Λ computed and deducted from the total payment of the selected transactions.

Here are the steps on how to create payable for multiple vendors:

1. From the **Main Menu**, click **Accounts Payable > Activities**. Then click on **Pay Bills**.

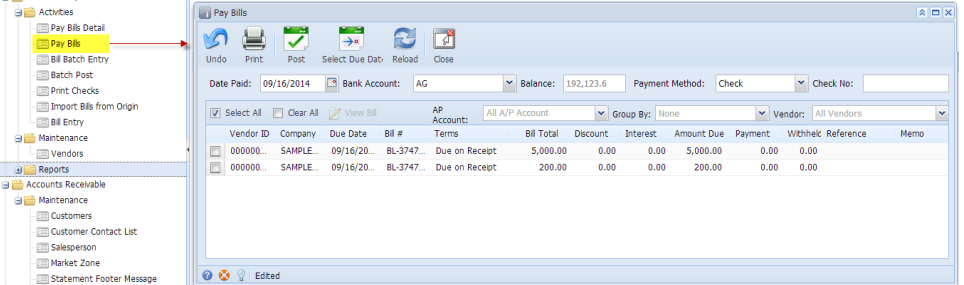

- 2. Pay Bills screen will open showing all posted but unpaid bills on the grid.
- 3. **Date Paid** will default to today's date. Change date if necessary by selecting from the mini calendar dropdown or by entering the date manually.
- 4. Select a **Bank Account** where payments will be deducted. **Bank balance** will be displayed.
- 5. Select **Payment Method**. In any case that **Check** is selected, the **Print** toolbar button will be enabled to allow printing of checks.
- 6. Select transactions.
	- a. Click **Select All** action button to check all the transactions.
	- b. Manually check the corresponding checkbox of the selected transaction.
	- c. Click **Select Due** toolbar button to select all the payables that are currently due.

d. You can also filter first the transactions by using the the fields for filtering and then check the selected transaction.

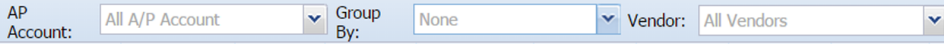

- 7. Once a transaction is selected, **Payment** column will display the same amount as the **Amount Due**. If full payment is to be made, then no need to modify this field.
- 8. If you wish to create partial payments, change the payment amount lower than the amount due.
- 9. **Withheld** column for the selected transaction will be filled in, if the vendor is subject to a withholding (Withholding option is checked from the Vendor screen). Withheld amount will be computed based on the percentage entered in the **Company Preference > Accounts Payable** screen and displayed in the Withheld column of the selected transaction.

## 10. This is ready for posting.

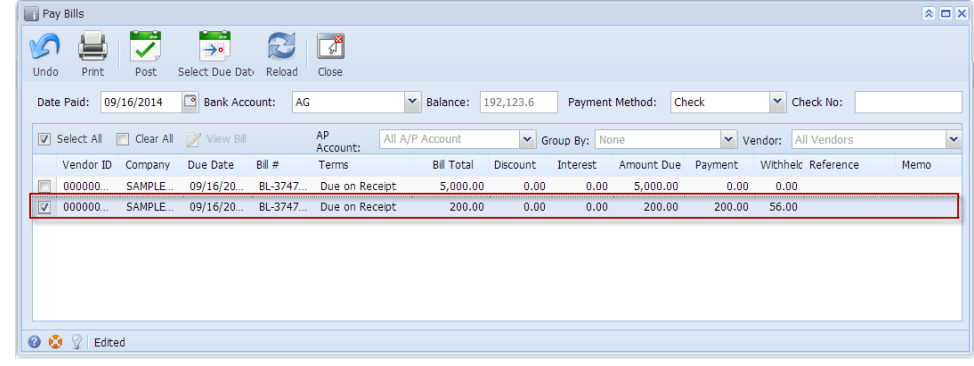

In any case that two or more transactions belongs to only one vendor who is subjected to a withholding, then withheld percentage will be Δ computed and deducted from the total payment of the selected transactions.